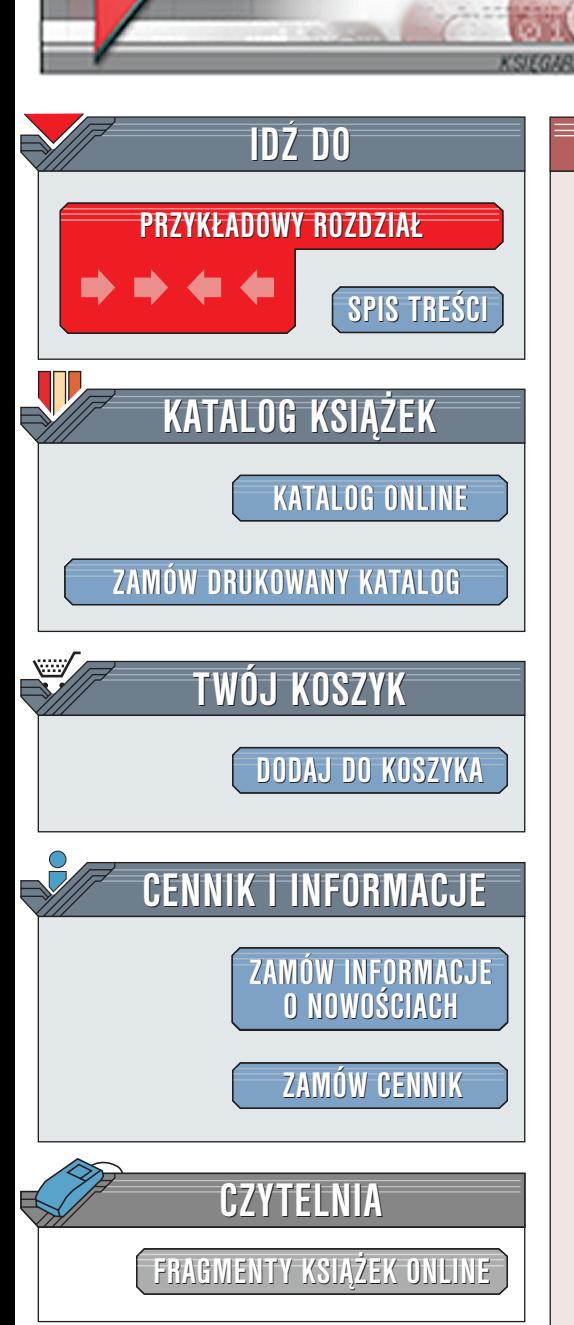

Wydawnictwo Helion ul. Chopina 6 44-100 Gliwice tel. (32)230-98-63 [e-mail: helion@helion.pl](mailto:helion@helion.pl)

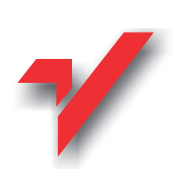

Statystyka opisowa w Excelu dla szkół. Ćwiczenia praktyczne

Autor: <u>[Andrzej Obecny](http://helion.pl/autorzy/obea.htm)</u> ISBN: 83-7197-562-7 Format: B5, stron: 80 Zawiera dyskietkê Przykłady na ftp: 262 kB

lion. $\bm{p}$ 

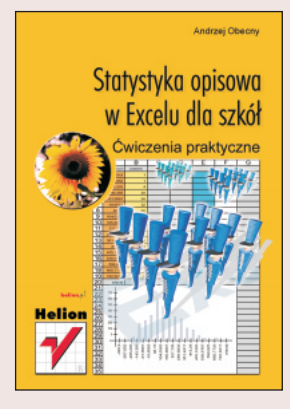

Statystyka jest rozległa dyscyplina naukowa o różnym stopniu złożoności zagadnień, którymi siê zajmuje, a co za tym idzie, o ró¿nym poziomie wymaganego dla jej studiowania matematycznego przygotowania. MS Excel, chociaż nie jest programem przeznaczonym ściśle do zastosowań statystycznych, ma jednak na tyle duże możliwości, że może okazać się niezwykle przydatny i w tej dziedzinie.

Autor za pomoca ćwiczeń przypomina wszystkie podstawowe pojecia zwiazane ze statystyka opisowa dotyczaca analizy struktury (zagadnienia mieszcza się w zakresie kursu statystyki w szkołach średnich i wyższych).

Ksiażka ta kierowana jest do osób, które znaja dość dobrze Excela, natomiast ze statystyką idzie im nieco gorzej, jak również do tych Czytelników, którzy nie mają kłopotów ze statystyką, lecz chcieliby poznać Excela od strony jego praktycznego zastosowania w statystycznej analizie struktury.

 $\left( \frac{1}{2} \right)$ 

# **Spis treści**

<span id="page-1-0"></span>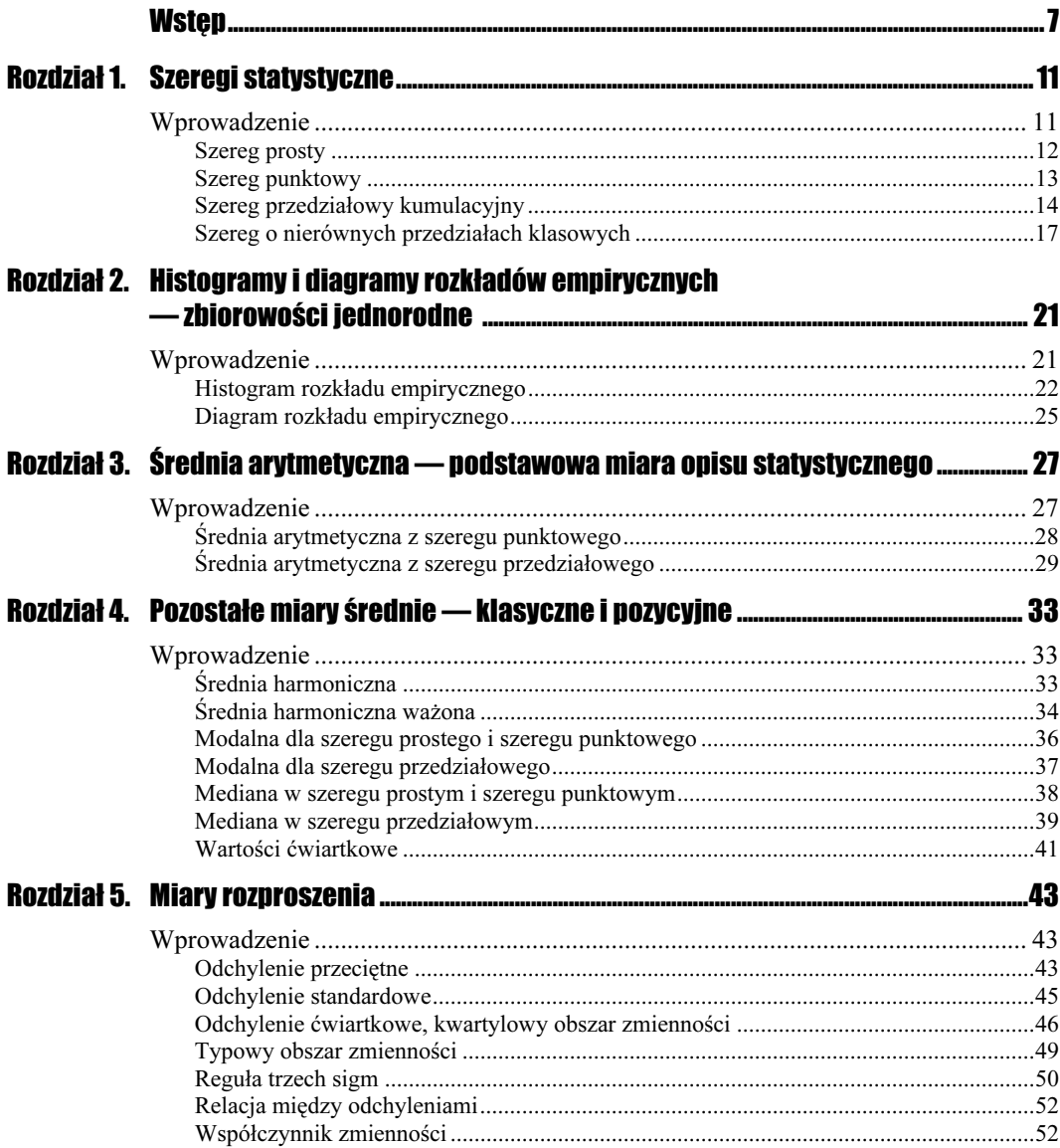

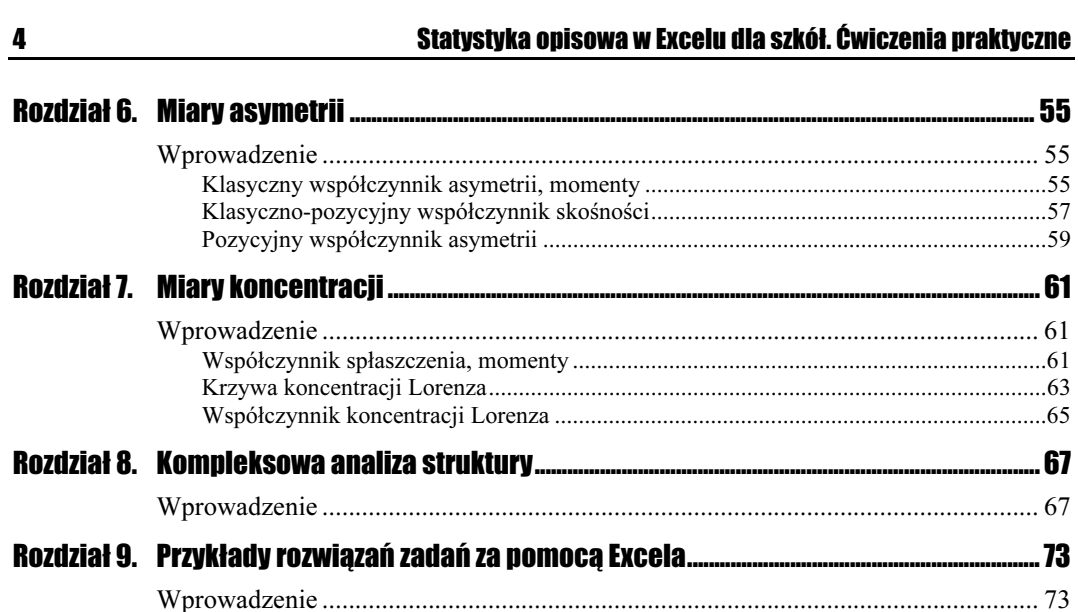

# <span id="page-3-0"></span>Rozdział 1. Szeregi statystyczne

# **Wprowadzenie**

W książkach ze statystyki rzadko spotkać można ćwiczenia, których celem jest opracowanie obszernego materiału statystycznego i przedstawienie go w postaci szeregu statystycznego. Jest tak, ponieważ dane do tego rodzaju ćwiczeń na ogół zajmują sporo miejsca. Poza tym wiązałoby się to z wykonaniem prostych, lecz czasochłonnych obliczeń, zatem walor dydaktyczny tych ćwiczeń byłby niewielki. Gdy jednak posiadamy komputer, zliczanie i grupowanie, czyli budowa szeregu jest czynnością prostą rachunkowo i nie zajmującą wiele czasu.

Kilka pierwszych ćwiczeń tej książki poświęcimy budowie szeregów statystycznych. Pokażemy, jak — dysponując zebranym materiałem statystycznym, czyli szeregiem nieuporządkowanym — utworzyć można szeregi wyliczeniowe czy rozdzielcze, wykorzystując do tego celu dostępne funkcje Excela.

Na podstawie opracowanych szeregów będziemy mogli z kolei poznać podstawowe właściwości badanej zbiorowości, takie jak na przykład ilość elementów o wartościach ekstremalnych czy wartość występująca najczęściej.

Tworząc szeregi, pamiętać musimy o zaleceniach teoretycznych, według których należy budować szeregi obustronnie domknięte, o przedziałach klasowych równej długości itd. Z drugiej strony wiemy, że o ostatecznym kształcie szeregu statystycznego, jaki zostanie zbudowany, powinien decydować cel badania i charakter zgromadzonych danych.

Inną kwestią w badaniu statystycznym jest określenie, czy cecha zmienna ma charakter skokowy, czy ciągły. Mogą się tutaj pojawić wątpliwości, które rodzą się na styku teorii z praktyką. Otóż w pewnych sytuacjach granica między tymi dwoma rodzajami cechy zaciera się. Na przykład wiek danej osoby traktujemy jako zmienną ciągłą, bowiem można go wyrazić w postaci liczby rzeczywistej (przeliczając przeżyte miesiące, dni,

godziny jako części ułamkowe lat). Tyle tylko, że na codzień takiej formy rejestracji wieku nie stosuje się. Używa się liczb naturalnych, przyjmując jedynie odpowiednią skalę, na przykład dla noworodka będą to dni, dla niemowlaka miesiące, zaś dla dziecka i osoby dorosłej — lata. To powoduje, że cecha ta, choć z definicji ciągła, swym charakterem przypomina cechę skokową.

I odwrotnie, to co formalnie kwalifikuje się jako cecha skokowa, de facto (przez olbrzymią liczbę przyjmowanych wariantów) staje się cechą ciągłą. Na przykład liczba ludzi zamieszkujących miasta świata (od paru tysięcy do kilku milionów osób w każdym z nich). W tej książce nie będziemy się jednak zastanawiać na interpretacją rodzaju badanej zmiennej, z którą będziemy mieli do czynienia w konkretnym zadaniu.

## **Szereg prosty**

Niewielką zbiorowość, składającą się z kilku lub kilkunastu jednostek, przedstawić można w postaci szeregu prostego (wyliczeniowego). Szereg ten wystarczy do przeprowadzenia analizy statystycznej bez konieczności grupowania i zliczania. Aby taki szereg zbudować w Excelu, poszczególne informacje zapisać należy w kolejnych komórkach wiersza lub kolumny.

**Ćwiczenie 1.1.**  $\rightarrow$   $\odot$   $\odot$ 

Zebrano oceny prac kontrolnych jednego z uczniów klasy. Zbuduj szereg statystyczny prosty. Co możesz powiedzieć o uczniu na podstawie wartości tego szeregu?

#### **Rozwiązanie**

1.Otwórz skoroszyt Ćwiczenie1\_1.xls.

Aby zebrany materiał stał się szeregiem statystycznym prostym (szczegółowym), musi zostać uporządkowany. W Excelu zadanie to sprowadza się do zastosowania polecenia Sortuj.

2. Posortuj dane zapisane w komórkach A1÷K1.

Uaktywnij dowolną komórkę z oceną, a następnie użyj polecenia Dane/Sortuj z paska menu. W oknie Sortowanie kliknij przycisk Opcje, zaś w kolejnym oknie, które się teraz otworzy, zaznacz orientację Sortuj od lewej do prawej. Po tej czynności dane zostaną posortowane w porządku rosnącym (rysunek 1.1). Wystarczy teraz "rzut oka" na skrajne komórki arkusza, by poznać minimalną i maksymalną ocenę, czyli minimalną i maksymalną wartość wariantu badanej cechy zmiennej.

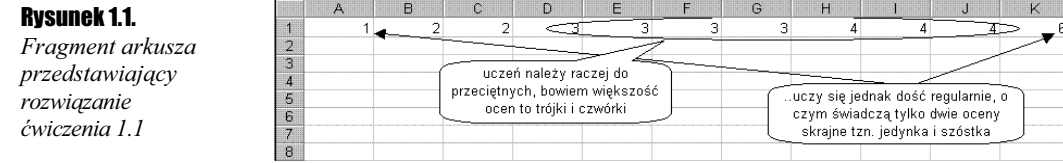

3.Zinterpretuj uzyskane dane.

## **Szereg punktowy**

Zbiorowość zawierającą większą liczbę jednostek lepiej zaprezentować w postaci szeregu rozdzielczego. Przy czym, jeżeli jednostki badanej cechy zmieniać się będą skokowo, to zbudować można szereg punktowy. Jeżeli szereg rozdzielczy tworzyć będziemy za pomocą arkusza kalkulacyjnego, to dane zapisane być mogą w dowolnym obszarze arkusza, na przykład w kolumnie.

#### Ćwiczenie 1 $2 -$ ..രര്

W jednej z wyższych uczelni ekonomicznych na Śląsku przeprowadzono ankietę, w której zapytano grupę 192 pracowników naukowych o to, w ilu uczelniach lub szkołach (poza macierzystą) prowadzą jakiekolwiek zajęcia dydaktyczne. Na podstawie zebranego materiału statystycznego zbuduj szereg statystyczny, obrazujący uzyskane dane. Co możesz powiedzieć o pracownikach naukowych tej uczelni?

#### Rozwiązanie

Badana cecha zmienna (liczba miejsc pracy) ma charakter skokowy i przyjmuje skończoną liczbę wariantów, zaś warianty występują z różną częstością. Najlepiej więc zbudować szereg punktowy. Aby to zrobić, musisz znać wszystkie warianty badanej cechy.

1. Otwórz skoroszyt Ćwiczenie1\_2.xls.

2.Oblicz minimalną i maksymalną liczbę miejsc pracy.

Skorzystaj w tym miejscu z funkcji statystycznych Excela: MIN() i MAX(). Funkcje te są funkcjami jednoargumentowymi, gdzie argumentem jest obszar wyszukiwania — odpowiednio wartości najmniejszej i największej.

Do komórek F2 i F4 wpisz następujące formuły: =MIN(A2:A193), =MAX(A2:A193).

3.Wyznacz obszar zmienności (rozstęp) tego szeregu.

Obszar zmienności to różnica między maksymalnym a minimalnym wyrazem szeregu.

Do komórki F6 wpisz = F4 ÷ F2.

Znając wszystkie możliwe wartości cechy zmiennej, możesz przystąpić do ustalania liczebności każdej z nich.

4.Zlicz liczebności poszczególnych wartości liczby miejsc pracy pracowników uczelni.

Zastosuj w tym celu funkcję statystyczną LICZ.JEŻELI(). Jest to funkcja dwuargumentowa. Funkcja ta oblicza liczbę komórek z danego obszaru, których wartości spełniają określone warunki. W naszym ćwiczeniu warunkami tymi będą kolejne wartości cechy zmiennej. Wykorzystaj także adresowanie bezwzględne, dzięki czemu będziesz mógł szybko (poprzez kopiowanie) obliczyć pozostałe liczebności.

Do komórki E9 wpisz formułę =LICZ. JEŻELI (\$A\$2: \$A\$193; D9). Następnie przekopiuj ją do obszaru E10÷E15.

Suma liczebności poszczególnych wartości cechy zmiennej musi być równa liczebności całej zbiorowości.

5.Zsumuj wszystkie obliczone liczebności.

Zadanie to wykonaj, używając funkcji  $SUMA()$ . Ta jednoargumentowa funkcja matematyczna Excela dodaje wartości wszystkich komórek na zadanym obszarze danych.

Do komórki E16 wpisz formułę = SUMA (E9: E15).

6.Zinterpretuj dane zawarte w utworzonym szeregu.

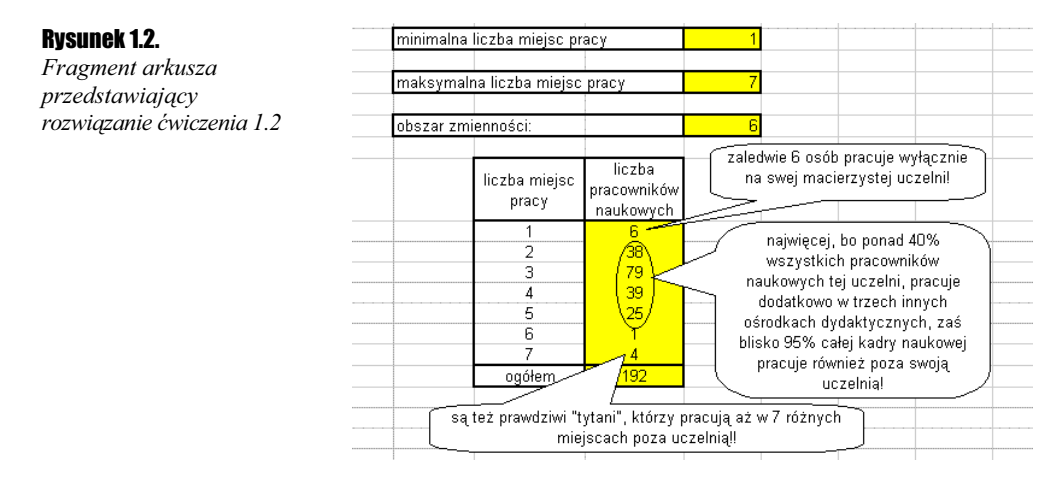

# **Szereg przedziałowy kumulacyjny**

Przekształcanie wyników obserwacji poprzez grupowanie i zliczanie można przeprowadzać nie tylko za pomocą szeregu punktowego, lecz również szeregu przedziałowego. Wtedy w danym przedziale (klasie) znajdą się różne wyrazy szeregu. Zwykle tworzy się szeregi o równej rozpiętości przedziałów, zamknięte od dołu i od góry, co pozwala na zastosowanie szerokiego zestawu parametrów opisowych. Nieraz czy to dla celów analizy statystycznej, czy też dla większej czytelności zebranych danych przekształca się szereg przedziałowy do postaci szeregu kumulacyjnego. W szeregu takim każda kolejna tworzona klasa zawiera w sobie wszystkie klasy wcześniejsze, zaś jej liczebność odpowiada sumie liczebności w klasach już utworzonych.

#### ۵۵۵ <u>.</u> Ćwiczenie 1.3.

Podczas trwania letniej olimpiady, zapytano 171 kibiców sportowych, ile godzin dziennie (średnio) spędzają oni przed telewizorem, śledząc zawody sportowe. Na podstawie uzyskanych danych utwórz szereg kumulacyjny przedziałowy o następujących przedziałach klasowych:  $0 - 3$ ,  $0 - 6$ ,  $0 - 9$ ,  $0 - 12$  i  $0 - 15$  (zakładamy, że nikt nie oglądał telewizji więcej niż 15 godzin dziennie!). Obliczone wartości podaj w postaci procentowej jako częstości (frakcje). Co powiesz o kibicach na podstawie zbudowanego szeregu?

### **Rozwiązanie**

**1.** Otwórz skoroszyt Ćwiczenie1\_3.xls.

**2.**Oblicz częstość klasy  $0 - 3$ .

Częstość — przypomnijmy — to liczba względna będąca ilorazem liczebności cząstkowej (wagi)  $n_i$  do łącznej liczby elementów w zbiorowości N. N jest znane i wynosi 171, pozostaje obliczenie n<sub>i</sub>. Do wyznaczenia tej wartości skorzystaj z funkcji  $CZESTOSC()$ . Jest to funkcja dwuargumentowa. Podaje ona rozkład liczebności występowania poszczególnych wartości w zadanym zakresie danych według przyjętego schematu grupowania. Występuje w dwóch postaciach: formuły i formuły tablicowej. W przypadku formuły (tak jak przedstawiono to w tym ćwiczeniu) funkcja ta podaje liczbę komórek, których wartości nie są większe od zadanego parametru. W naszym przypadku liczbami tymi będą górne granice klas. Posłuż się także adresami bezwzględnymi, abyś mógł potem przekopiować przygotowaną formułę do sąsiednich komórek i w ten sposób szybko uzyskać odpowiednie rozwiązanie.

Do komórki F25 wpisz =CZĘST0ŚĆ(\$A\$2:\$I\$20;3)/171.

3.Zastosuj zapis procentowy dla otrzymanej częstości.

Przejdź do komórki F25, a następnie na pasku narzędziowym do formatowania włącz przycisk Zapis procentowy (jeżeli pasek Formatowanie nie jest włączony, wybierz z menu polecenie Wstaw/Paski narzędzi i włącz pasek Formatowanie).

4.Oblicz częstości w pozostałych przedziałach klasowych.

Przekopiuj formułę z komórki F25 do obszaru F26÷F29 (po tej czynności uzyskasz wszędzie wartość 10%). Następnie zamień w każdej formule obszaru F26÷F29 drugi argument funkcji CZESTOŚĆ(), czyli wartość 3 na odpowiednio: 6, 9, 12 i 15 (w tryb edycji komórki możesz wejść, klikając lewym przyciskiem myszy na pasku edycji lub naciskając klawisz F2). Po dokonanych zmianach pojawią się poprawne wartości procentowe.

5.Zinterpretuj dane zaprezentowane w szeregu.

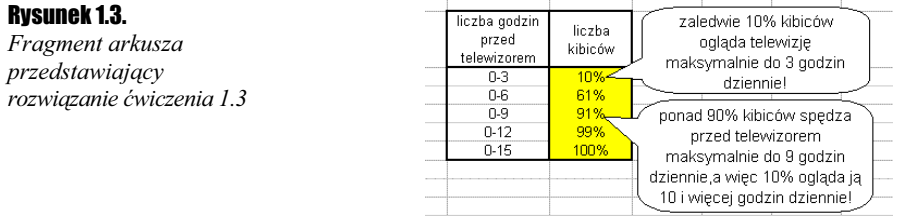

#### **Ćwiczenie 1.4.**  $\rightarrow$   $\odot$   $\odot$

Przygotowany został wykaz transakcji dziennych (987 operacji) jednej z kas hipermarketu. Zbuduj szereg przedziałowy złożony z 6 klas, otwarty od góry, przyjmując rozpiętość przedziału klasowego  $C_x=100$ . Scharakteryzuj uzyskane dane.

## **Rozwiązanie**

W rozwiązaniu tego ćwiczenia posłużymy się Histogramem. Histogram w Excelu to jedno z narzędzi analizy danych statystycznych programu o nazwie Analysis ToolPak. Aby możliwe było użycie Histogramu, program Analysis ToolPak (jeden z tzw. dodatków Excela) musi być wcześniej zainstalowany i załadowany. W tym celu należy wybrać z paska menu polecenie Narzędzia/Dodatki. W oknie, które się wtedy otworzy, należy zaznaczyć wybór programu Analysis ToolPak i zaakceptować ten wybór przyciskiem OK (rysunek 1.4).

#### Rysunek 1.4.

Rysunek pomocniczy do ćwiczenia 1.4

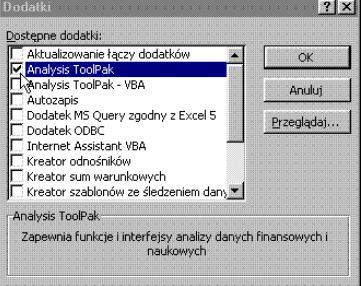

Jeżeli program był wcześniej zainstalowany, to po tej czynności zostanie także załadowany do pamięci komputera, czyli stanie się dostępny. Jeżeli jednak po naciśnięciu przycisku OK pojawi się okno z komunikatem jak na rysunku 1.5, to należy wybrać odpowiedź TAK i zainstalować dodatek Analysis ToolPak. Instalacja wymagać będzie jednak dostępu do niezbędnych plików z instalacyjnego krążka CD!

#### Rysunek 1.5. .<br>Program Microsoft Excel nie może uruchomić tego dodatku.<br>Ta funkcja nie jest zainstalowana, Czy chcesz ją teraz zainstalować? Rysunek pomocniczy do ćwiczenia 1.4  $Tak$ **Nie**

Dysponując już załadowanym dodatkiem Analysis ToolPak można przystąpić do rozwiązywania ćwiczenia.

- 1. Otwórz skoroszyt Ćwiczenie1\_4.xls.
- 2.Określ końce przedziałów klasowych, według których Excel ma dokonać grupowania i zliczania.

Jeżeli końce przedziałów (zbiór zakresów) nie zostaną określone, zakres wartości pomiędzy minimum a maksimum zbioru danych zostanie podzielony na przedziały o równej szerokości. W efekcie powstanie większa liczba klas, niż zakładamy, o przypadkowych początkach i końcach przedziałów. Aby temu zapobiec, należy podać własne zakresy, do których "dostosuje" się program. W naszym przypadku histogram utwórz dla 6 następujących (domkniętych prawostronnie) przedziałów klasowych:

 $1. \le 100$ ,

- 2.(100; 200>,
- 3.(200; 300>,

4.(300; 400>,

5.(400; 500>,

 $6. > 500$ .

Do komórek obszaru B2÷B6 wpisz kolejno następujące liczby: 100, 200, 300, 400, 500.

3. Utwórz szereg rozdzielczy, korzystając z narzędzia Histogram.

Z paska menu wybierz polecenie Narzedzia/Analiza danych. Następnie znajdź i wybierz narzędzie analizy o nazwie Histogram. W zakresie danych wejściowych, w polu Zakres komórek wpisz \$A\$2: \$A\$988, zaś w polu Zakres zbioru wpisz \$B\$2: \$B\$6. W opcjach wyjścia zaznacz Nowy arkusz i dodatkowo włącz opcję Łączny udział procentowy.

4.Zinterpretuj dane zawarte w szeregu.

#### B Rysunek 1.6. Zbiór danych (koszyk)<br>100  $\frac{1}{2}$   $\frac{2}{3}$   $\frac{3}{4}$   $\frac{4}{5}$   $\frac{5}{6}$   $\frac{6}{7}$   $\frac{7}{10}$   $\frac{10}{11}$ Częstość Łączna wartość % Fragment arkusza  $\frac{50}{310}$  $\frac{3000000}{31,41\%}$  $405$ 72.44% 200 około 1/3 wszystkich przedstawiający  $rac{1}{300}$ 175  $90,17%$ transakcji opjewa na rozwiązanie ćwiczenia 1.4 400 48 195,04% kwotę mniejszą niż 100 zł  $\frac{97,37\%}{100,00\%}$ 500  $\overline{23}$ Wiecei 26 wysokość tylko (lub aż!) 10%<br>wszystkich rachunków przekroczyła kwotę 400 zł

# Szereg o nierównych przedziałach klasowych

Kiedy zbiorowość składa się z kilkudziesięciu lub więcej jednostek, a badana cecha ma charakter skokowy i równocześnie znaczenie poszczególnych wariantów cechy (w aspekcie badanego zjawiska) jest różne, to można zbudować szereg rozdzielczy o nierównych przedziałach klasowych. Można również dolny i (lub) górny przedział pozostawić otwarty. Zebrany materiał statystyczny w arkuszu Excela zapisać można w dowolny sposób, chociażby w formie tablicy.

## $C$ wiczenie 1.5.  $\sim$   $\delta$   $\delta$   $\sim$

W pewnej cementowni w Wielkopolsce, przeprowadzono kontrolę przestrzegania procedury pakowania cementu do worków. Zważono 321 50-kilogramowych worków cementu, z dokładnością do 0,1 kg. Ponadto przyjęto, że pusty worek waży 40 dkg. Norma zakładała, że min. 90% wszystkich worków musiało zawierać 50 kg  $\pm 0.5$  kg cementu. Opierając się na uzyskanych wynikach pomiarowych zbuduj odpowiedni szereg rozdzielczy. Jaki był wynik przeprowadzonej kontroli?

### Rozwiązanie

Interesuje Cię, jaki procent zbiorowości mieści się w zadanym przedziale liczbowym. Musisz więc zbudować szereg rozdzielczy przedziałowy, o nierównych przedziałach klasowych, otwarty od dołu i od góry. Do budowy szeregu wykorzystaj narzędzie analizy danych Histogram.

- 1. Otwórz skoroszyt Ćwiczenie1\_5.xls.
- 2.Określ końce przedziałów klasowych, według których Excel ma dokonać grupowania i zliczania.

Do komórek B2 i B3 wpisz odpowiednio: 49,4 oraz 50,5. Excel utworzy 3 następujące przedziały klasowe:

 $1 \leq 49,4$ ,

2.(49,4; 50,5>,

 $3. > 50.5$ .

W przedziale 2. znajdą się zatem worki ważące od 49,5 do 50,5 kg.

3.Utwórz szereg rozdzielczy, korzystając z narzędzia Histogram.

Z paska menu wybierz Narzędzia/Analiza danych. Następnie znajdź i wybierz narzędzie analizy Histogram. W polu wejściowym Zakres komórek wpisz \$A\$2: \$A\$322, w polu Zakres zbioru wpisz \$B\$2: \$B\$3. Zaznacz ponadto w opcjach wyjścia Nowy arkusz (rysunek 1.7).

Rysunek 1.7. Rysunek pomocniczy do ćwiczenia 1.5

Rysunek 1.8. Fragment arkusza przedstawiający rozwiązanie ćwiczenia 1.5

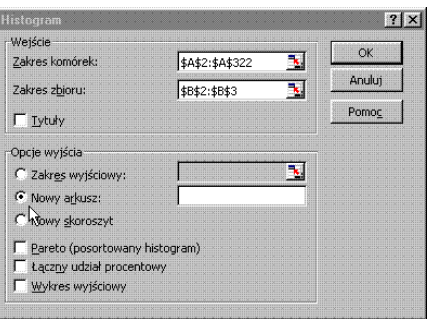

4. Sprawdź, czy ilość elementów, jakie znalazły się w przedziale  $49,5 - 50,5$ , jest większa bądź równa 90% wszystkich elementów.

Aby to sprawdzić, musisz podzielić liczbę elementów, które znalazły się w przedziale 49,5 – 50,5 przez liczbę wszystkich elementów zbioru.

Przejdź do Arkusza2 skoroszytu Ćwiczenie1\_5. Do komórki B5 wpisz = SUMA(B2:B4). Następnie do komórki C3 wpisz = B3/B5 i zastosuj zapis procentowy uzyskanego wyniku.

DIE

5.Zinterpretuj otrzymane wyniki.

 $\begin{array}{c} 9 \\ 10 \end{array}$ 

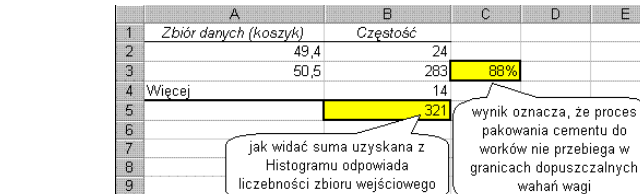

#### **Ćwiczenie 1.6.**  $\longrightarrow$   $\odot$   $\odot$   $\rightarrow$

W grupie 200 studentek i studentów kierunku filozofia przeprowadzono anonimową ankietę, w której zapytano: "Ile razy w ciągu ostatnich 180 dni zdarzyło ci się nadużyć alkoholu?". Dysponując wynikami ankiety, zbuduj szereg przedziałowy o następujących przedziałach klasowych:  $0 - 0$ ,  $1 - 3$ ,  $4 - 8$ ,  $9 - 15$  oraz 16 i więcej. Zinterpretuj uzyskane wyniki.

#### **Rozwiązanie**

Podział na takie właśnie klasy wydaje się uzasadniony. Z jednej strony grupa zupełnie niepijących osób jest szczególna w stosunku do reszty i należy ilość tych osób poznać dokładnie (nie łączyć z innymi osobami). Z kolei nie ma większego znaczenia (od pewnego momentu), czy ktoś pije 20, 25 czy 30 razy w ciągu semestru, gdyż śmiało można o nim powiedzieć, że "nadużywa".

**1.** Otwórz skoroszyt Ćwiczenie1\_6.xls.

2.Oblicz liczebność klasy pierwszej szeregu.

Podobnie jak w ćwiczeniu 1.3 zastosuj funkcję CZĘSTOŚĆ().

Do komórki F28 wpisz formułę =CZĘST0ŚĆ(A2:J21:0).

3.Oblicz liczebność klasy drugiej szeregu.

Wykorzystaj w konstrukcji formuły fakt, że liczebność klasy 1 – 3 (tej, którą się teraz zajmujesz) odpowiada liczebności klasy 0 – 3 pomniejszonej o liczebność klasy  $0 - 0$ . Tymczasem obie te liczebności, tzn. klasy  $0 - 3$  i klasy  $0 - 0$  możesz łatwo wyznaczyć dzięki funkcji CZESTOŚĆ().

Do komórki F29 wpisz następującą formułę =CZĘSTOŚĆ(A2:J21;3)-CZĘSTOŚĆ(A2:J21;0).

4.Oblicz liczebności klasy trzeciej i czwartej. Korzystaj z tej samej reguły, którą zastosowałeś wyżej.

Do komórek F30 i F31 wpisz odpowiednio: =CZĘST0ŚĆ(A2:J21;8)-CZĘST0ŚĆ(A2:J21;3), =CZĘSTOŚĆ(A2:J21;15)-CZĘSTOŚĆ(A2:J21;8).

5.Oblicz liczebność klasy ostatniej.

Przy konstrukcji formuły dla obliczenia liczebności klasy ostatniej, otwartej, tj. 16 i więcej, weź pod uwagę fakt, iż dane dotyczą jednego semestru, czyli maksymalna wartość badanej cechy może wynieść 180 (teoretycznie ktoś mógłby pić dzień w dzień bez dnia przerwy!).

Do komórki F32 wpisz =CZĘSTOŚĆ(A2:J21;180)-CZĘSTOŚĆ(A2:J21;15).

6.Podsumuj liczebności wszystkich klas.

Do komórki F33 wpisz = SUMA (F28: F32).

7.Zinterpretuj dane zawarte w zbudowanej tabeli.

## 20 Statystyka opisowa w Excelu dla szkół. Ćwiczenia praktyczne

## Rysunek 1.9.

Fragment arkusza przedstawiający rozwiązanie ćwiczenia 1.6

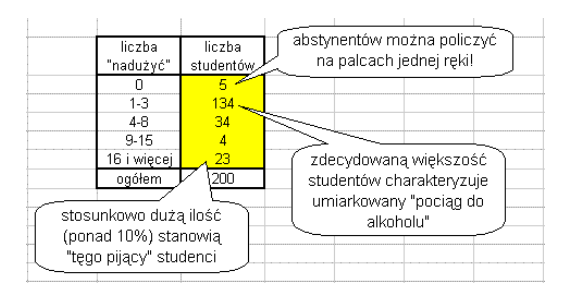